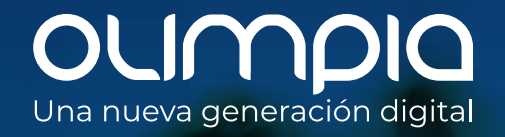

Juntos construimos un mundo de

## Conozca cómo solicitar sus certificados digitales de facturación electrónica de la DIAN

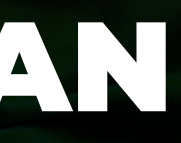

## Procedimiento dentro de la página web DIAN

Ingrese a la página web de la DIAN **www.dian.gov.co** , en la sección de temas de interés podrá encontrar el módulo **"Habilitación"**, haga clic ahí para avanzar.

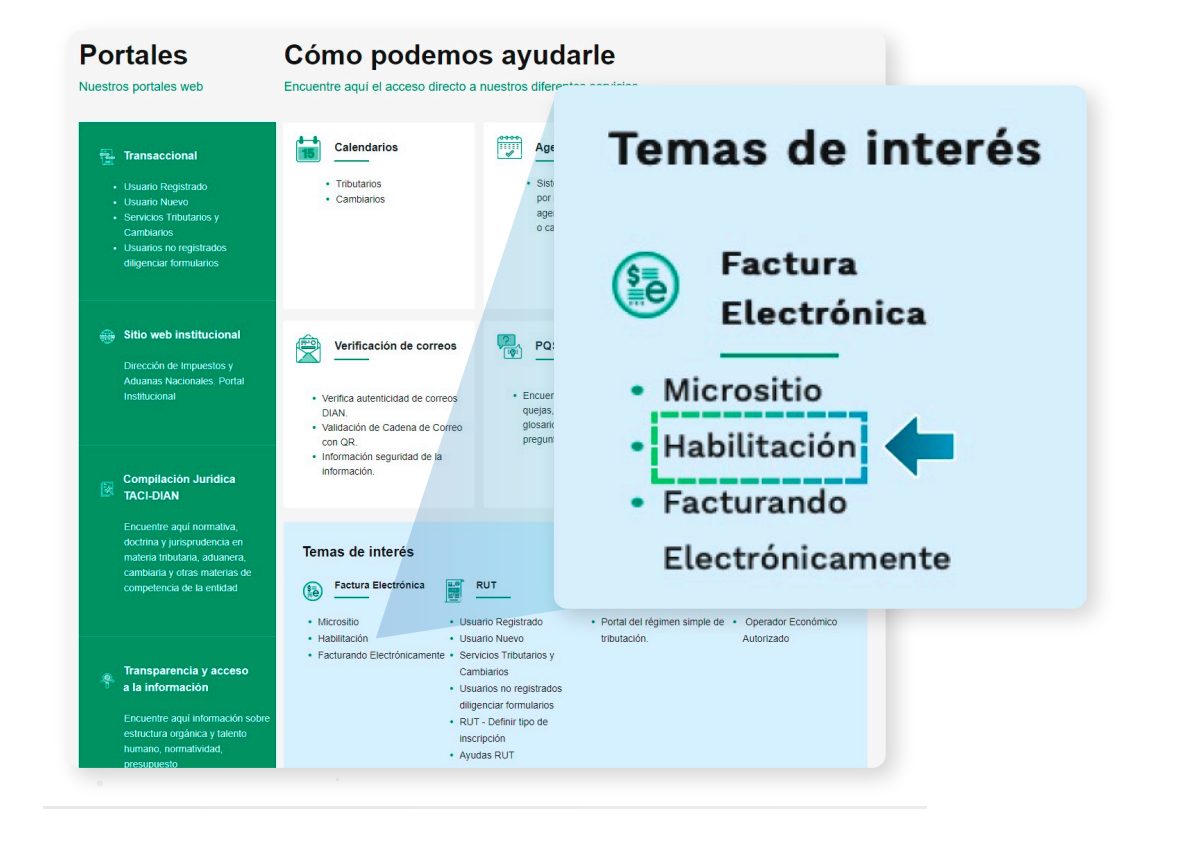

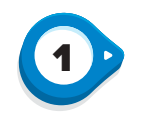

**Inicie su sesión**, recuerde que el ingreso dependerá del tipo de usuario que sea: OFE (empresa o persona) o No OFE si aplica en su caso.

**2D** 

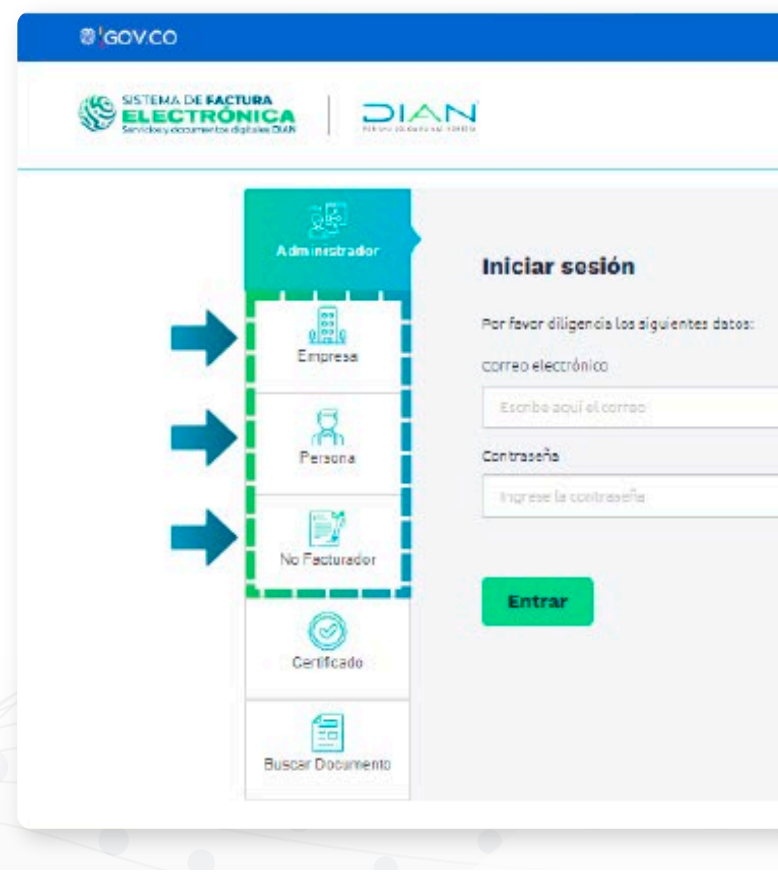

**2**

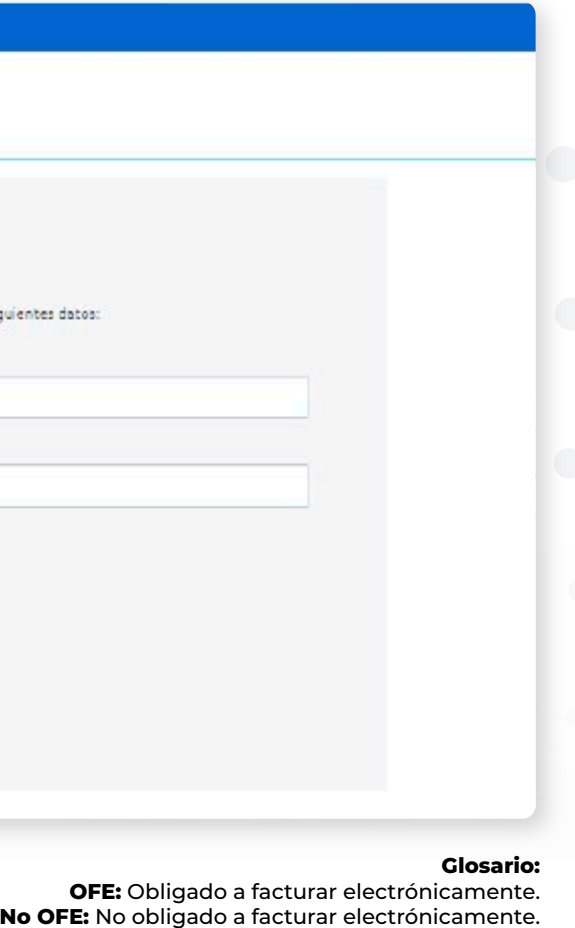

El proceso de solicitud para ambos es igual.

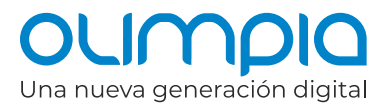

### En el menú principal ingrese a **"Solución Gratuita"** y seleccione la opción **"Ingreso".**

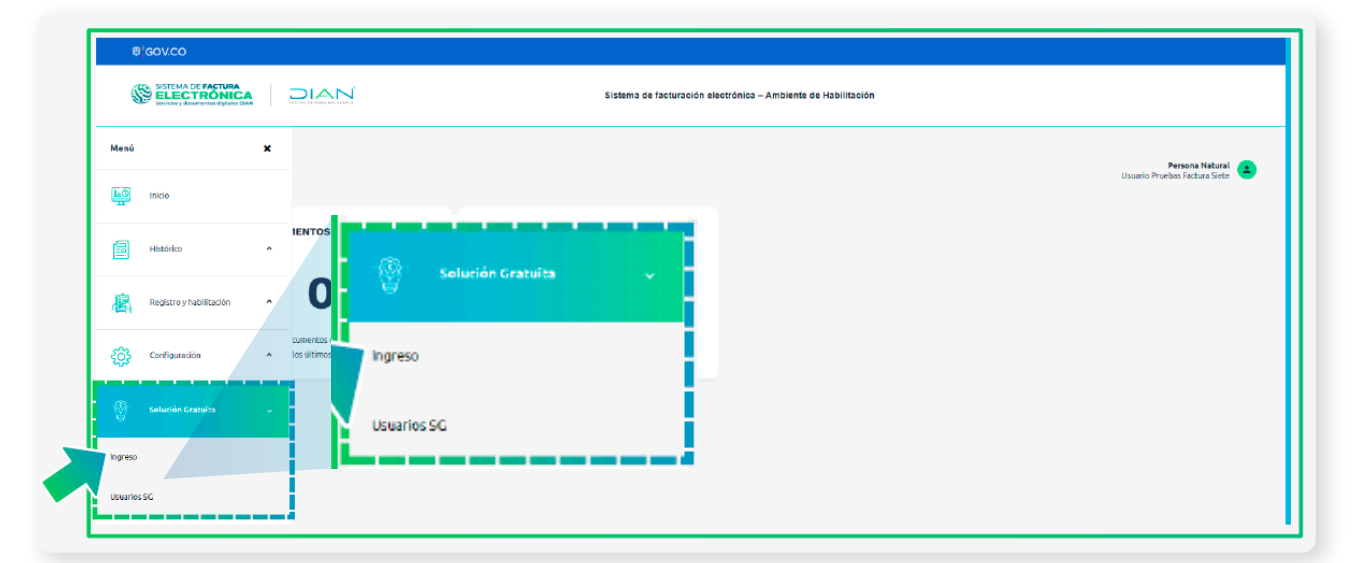

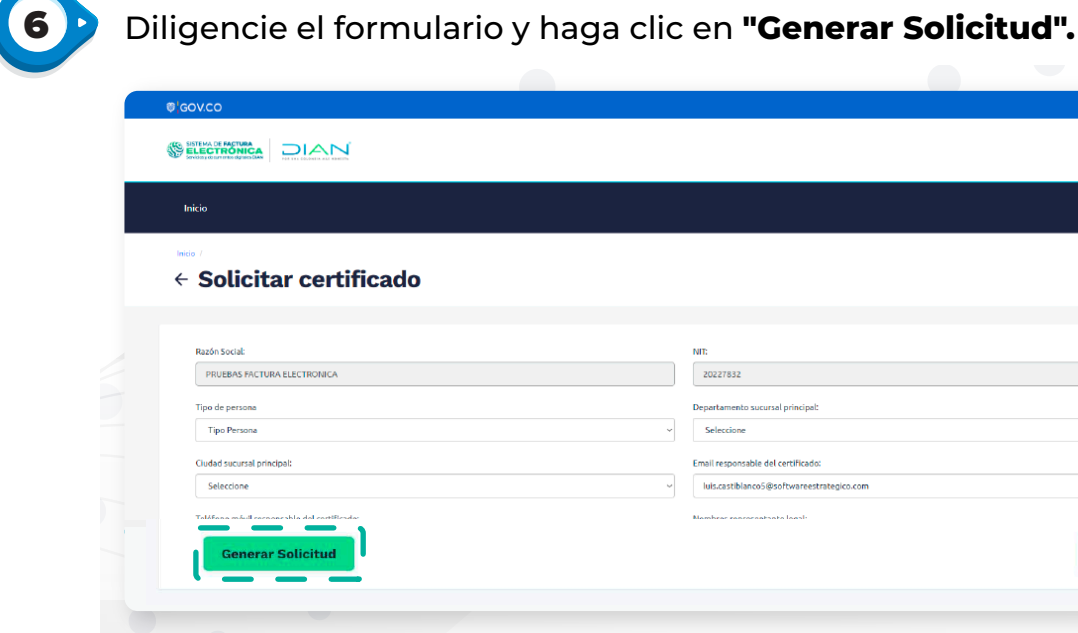

Seleccione en el menú superior, la opción ubicada en el lado derecho, **"Solución Gratuita"** y en el desplegable elija **"Certificado digital".**

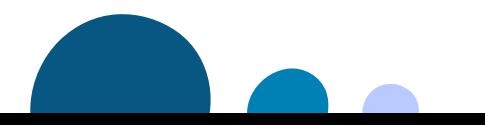

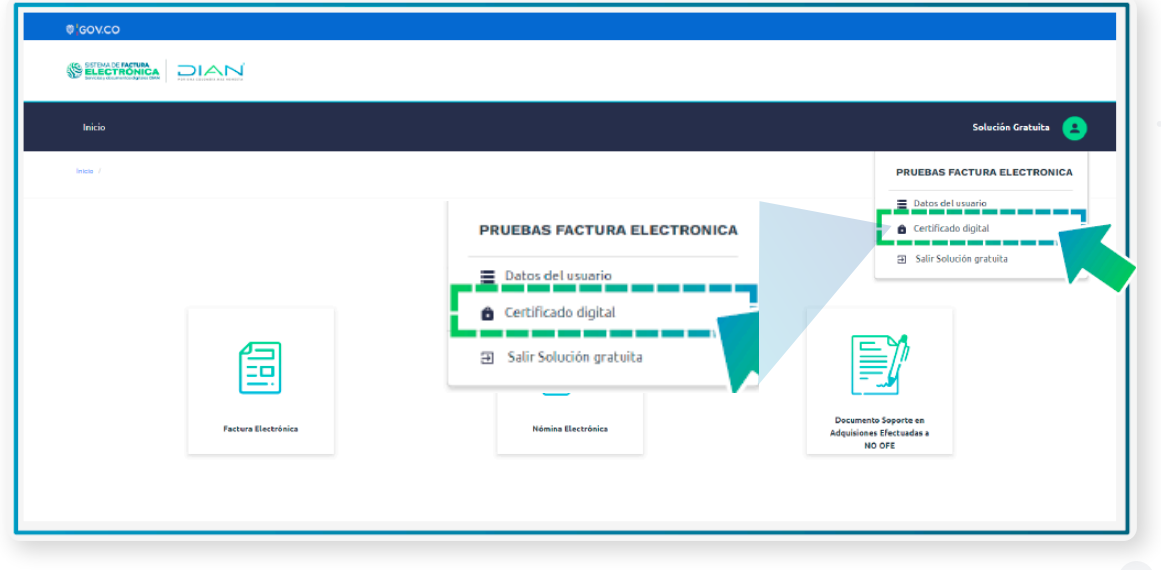

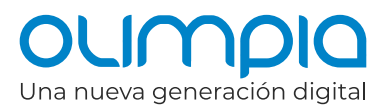

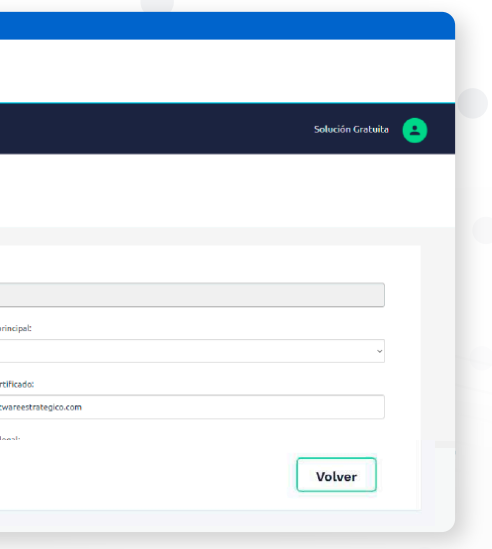

## Haga clic en **"Solicitar certificado gratuito".**

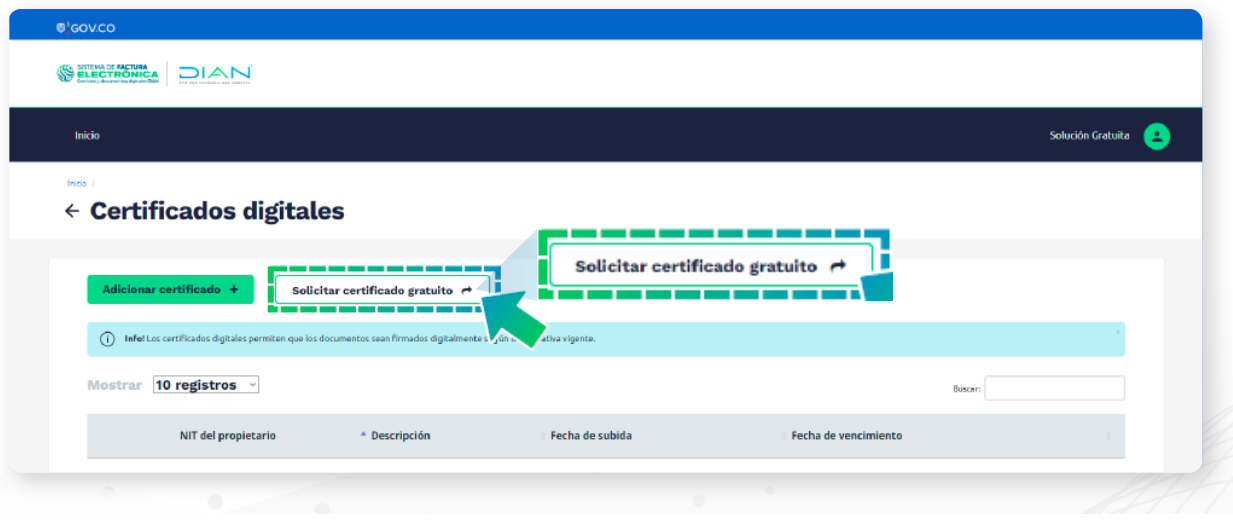

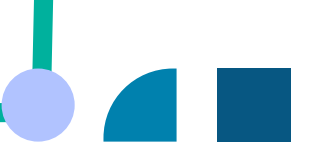

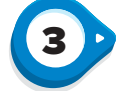

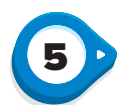

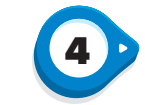

Una vez haya diligenciado el formulario, será **notificado vía correo electrónico** para continuar con su solicitud. Recuerde que esta información llegará al correo que registró al inicio de su proceso.

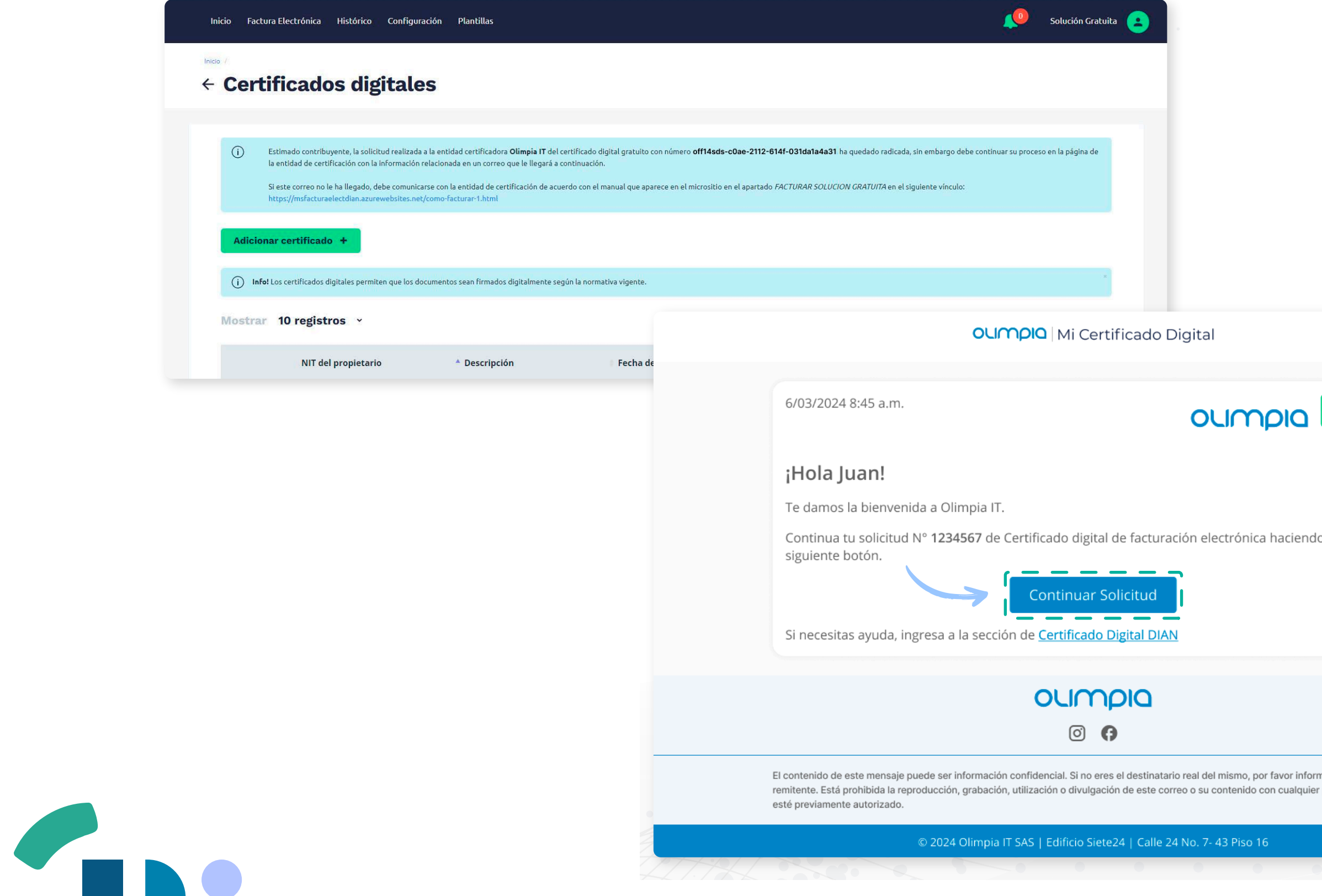

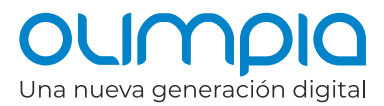

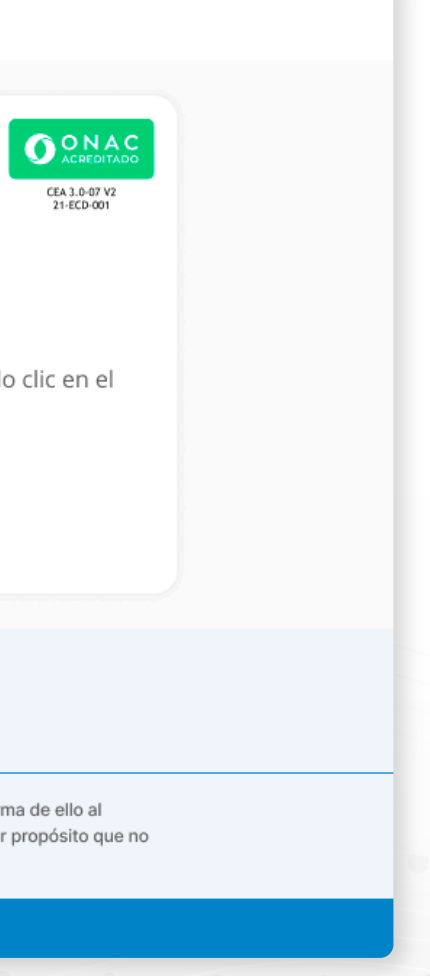

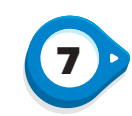

**Ingrese al botón del correo recibido**, encontrará una pantalla de bienvenida, en la que podrá visualizar los documentos requeridos para avanzar con la solicitud y las recomendaciones para el cargue. Al seleccionar **"Continuar Solicitud"** estará aceptando la PC, DPC y la Política de protección de datos personales que encontrará en la plataforma Kawak.

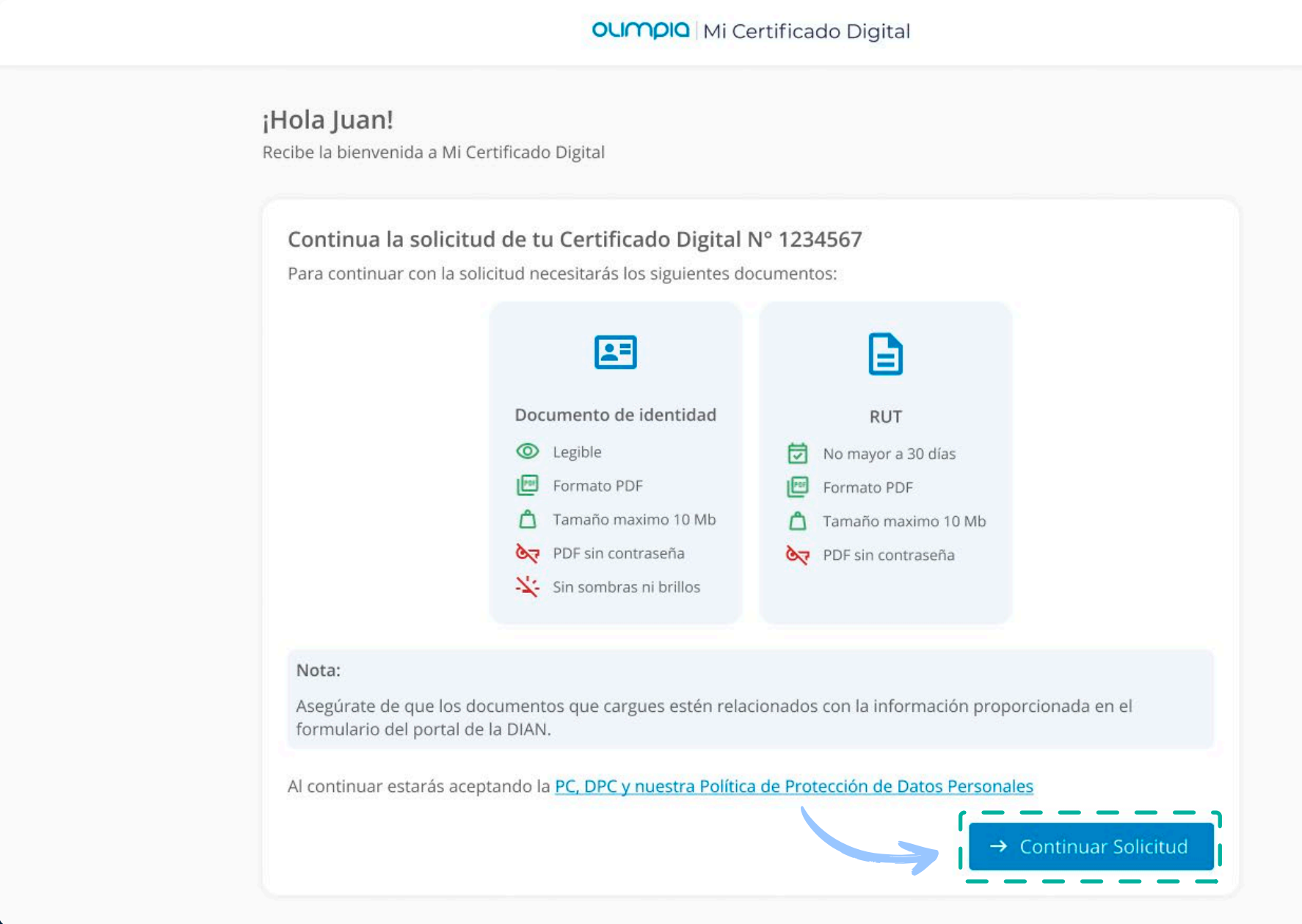

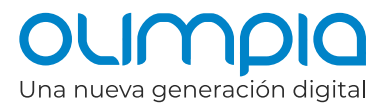

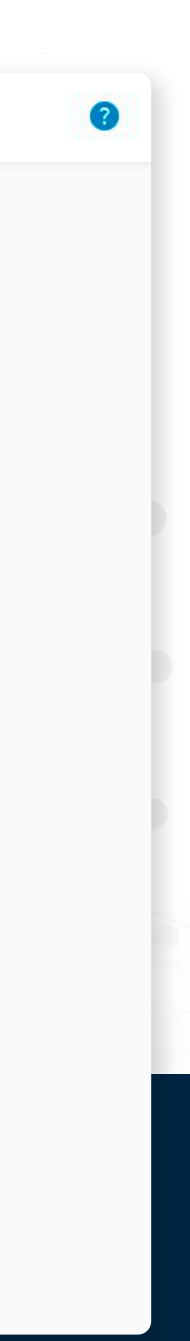

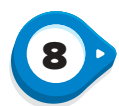

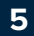

## Procedimiento en la plataforma de Olimpia

![](_page_5_Picture_110.jpeg)

![](_page_5_Picture_111.jpeg)

![](_page_5_Picture_2.jpeg)

### ¡Hola Juan!

Tu solicitud Nº 1234567 se encuentra en proceso de revisión. Una vez aprobada, tu Certificado estará disponible en el portal de la DIAN en un tiempo estimado de 3 días hábiles.

Te notificaremos una vez tu solicitud sea aprobada.

Monitorea el estado de tu servicio haciendo clic en el siguiente botón e introduce el número de la solicitud.

![](_page_5_Picture_7.jpeg)

oumpla  $\circ$   $\bullet$ 

El contenido de este mensaje puede ser información confidencial. Si no eres el destinatario real del mismo, por favor informa de ello al remitente. Está prohibida la reproducción, grabación, utilización o divulgación de este correo o su contenido con cualquier propósito que no esté previamente autorizado.

Una vez enviada la solicitud **recibirá una confirmación de envío**, tanto en la plataforma como a su correo electrónico; desde ambos lugares **podrá consultar el progreso de la solicitud.**

![](_page_5_Picture_13.jpeg)

### **documentos solicitados** e

sucursal principal de la cual requiere el certificado. mentos verifique que subieron a la plataforma nte haga clic en **"Enviar** 

![](_page_5_Picture_16.jpeg)

![](_page_5_Picture_11.jpeg)

11

Al dar clic en **"Seguimiento de Solicitud"**, debe **ingresar el N° de solicitud**, el **N° de documento** y aprobar el captcha para realizar la trazabilidad de su proceso.

![](_page_6_Picture_46.jpeg)

**máximo de 3 días hábiles.** Tenga en cuenta que el certificado quedará instalado automáticamente en la plataforma de la DIAN.

**Y listo, ya tiene su certificado con una vigencia de 2 años.**

![](_page_6_Picture_47.jpeg)

![](_page_6_Picture_6.jpeg)

![](_page_6_Picture_7.jpeg)

![](_page_7_Picture_11.jpeg)

Si necesita asistencia puede resolver sus dudas en el

 $\bullet\bullet\bullet$ 

 $\bullet\bullet\bullet$ 

Chatbot disponible aquí

![](_page_7_Picture_8.jpeg)

## [Nuestro canal](https://olimpiait.com/empresas/certificado-digital-dian/)  de atención:

**En caso de que la solicitud no sea aprobada**, recibirá una notificación con el rechazo de la solicitud. Para realizar una nueva solicitud deberá comenzar nuevamente desde el primer paso.

![](_page_7_Picture_52.jpeg)

© 2024 Olimpia IT SAS | Edificio Siete24 | Calle 24 No. 7- 43 Piso 16

![](_page_7_Picture_0.jpeg)

![](_page_7_Picture_1.jpeg)

# OUM DIA<br>Una nueva generación digital

www.olimpiait.com Encuéntranos como olimpiait en f | in | O | O

![](_page_8_Picture_2.jpeg)